# Configurazione di una visualizzazione pubblica della dashboard di un sito SolarEdge nella piattaforma di monitoraggio - Nota applicativa

### Cronologia revisioni

- Versione 2.0, dicembre 2023: aggiornati GUI e contenuti
- **Versione 1.0, aprile 2022: release iniziale**

### Panoramica

Questa nota applicativa descrive come impostare una visualizzazione in tempo reale della piattaforma di monitoraggio SolarEdge da mostrare in uno spazio pubblico, ad esempio l'atrio di un edificio pubblico.

La visualizzazione in tempo reale consente ai proprietari dell'impianto di condividere le prestazioni FV del proprio sito con i visitatori attraverso un indirizzo web pubblico. Si aggiorna ogni 5 minuti e visualizza la potenza e la produzione di energia del sito, i vantaggi ambientali, il logo dell'installatore e l'immagine del sito. È ottimizzata per schermi con un rapporto di forma di 16:9.

La lingua del display viene aggiornata automaticamente in base alla posizione del dispositivo e alle sue impostazioni locali e può essere modificata manualmente.

L'immagine seguente è un esempio di visualizzazione pubblica.

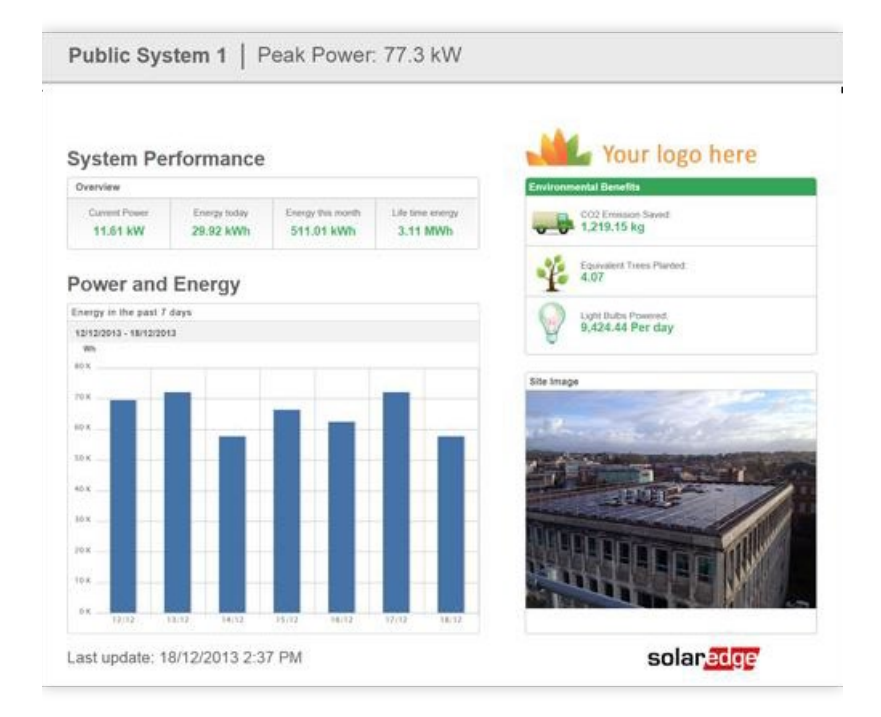

# solaredge

## Impostazione di una visualizzazione vetrina

Per impostare una visualizzazione vetrina per il sito:

- 1. Accedi alla [piattaforma di monitoraggio.](https://monitoring.solaredge.com/solaredge-web/p/home)
- 2. Per accedere al tuo sito, fai clic su Nome sito.
- 3. Fai clic sulla visualizzazione Ammin.
- 4. Dal menu Ammin. fai clic su Accesso al sito > Controllo accessi.

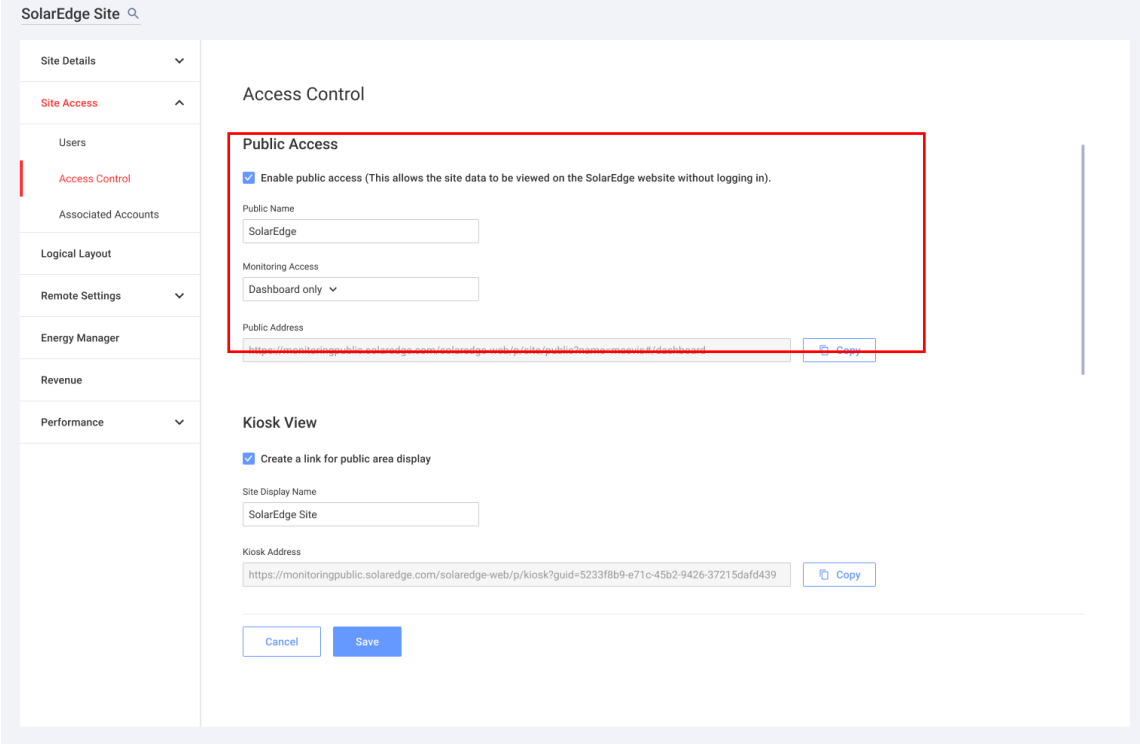

- 5. Nella visualizzazione vetrina, seleziona la casella di controllo Crea un collegamento per la visualizzazione in un'area pubblica.
- 6. Opzionale. Nel campo Nome visualizzato del sito, modifica il Nome visualizzato del sito. Questo nome sostituisce il nome del sito sullo schermo pubblico.

#### 7. Fare clic su Salva. Il tuo indirizzo URL viene attivato e visualizzato nel campo Indirizzo della vetrina.

8. Fai clic su Copia. Ora puoi incollare l'indirizzo URL in un browser per visualizzarlo su uno schermo pubblico.

#### Per configurare una visualizzazione vetrina su un dispositivo di visualizzazione:

- 1. Installazione di uno schermo per la visualizzazione pubblica. Lo schermo deve essere collegato a un computer o a un dispositivo di streaming o avere una connettività Internet diretta, come una Smart TV. Per maggiori dettagli, vedi Requisiti [di sistema.](#page-2-0)
- 2. Apri un browser e incolla l'indirizzo URL del sito. Sullo schermo viene visualizzata la dashboard della vetrina del sito.
- 3. Premi F11 per abilitare la visualizzazione a schermo intero.

#### Configurazione di una visualizzazione pubblica della dashboard di un sito SolarEdge nella piattaforma di monitoraggio - Nota applicativa 2

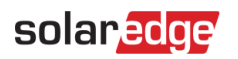

### <span id="page-2-0"></span>Requisiti di sistema

La visualizzazione pubblica supporta vari dispositivi tra cui computer, tablet e smart TV. Ti consigliamo di utilizzare dispositivi che possono essere aggiornati a versioni di browser più recenti e di utilizzare browser standard come Chrome, Mozilla, Safari, Opera e Internet Explorer, che vengono periodicamente testati da SolarEdge.

Di seguito sono riportati i requisiti minimi di sistema per una visualizzazione pubblica:

- Risoluzione dello schermo del dispositivo: min. 1024x768 pixel
- **Connessione Internet**